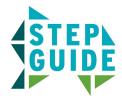

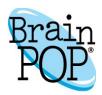

## **Creative Coding Step Guide: Vidcode**

1) Log in with your **teacher's BrainPOP** account and visit any topic page. Click the **CREATIVE CODING** button.

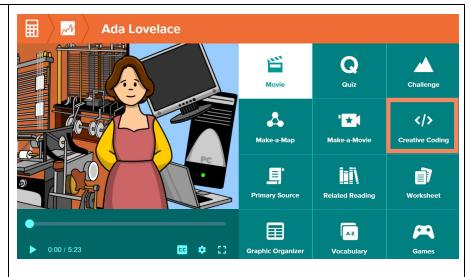

- 2) Select a Creative Coding Project made with Vidcode:
  - Flag
  - Comic
  - Newscast
  - Meme

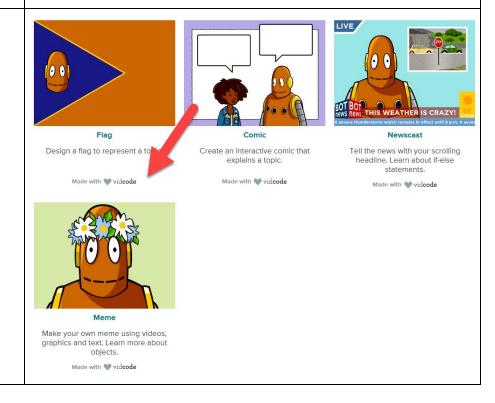

3) Read the Prompt. Then Start Coding!

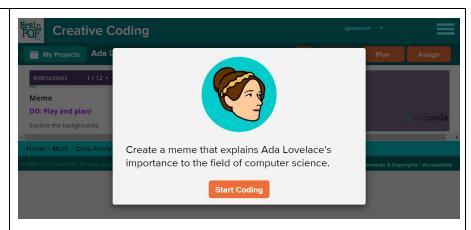

3) Read the instructions in the left panel.

Explore the tabs on the lower right side of the screen by clicking to see what they do!

The selected asset (e.g., video, photo, graphic) appears in the player.

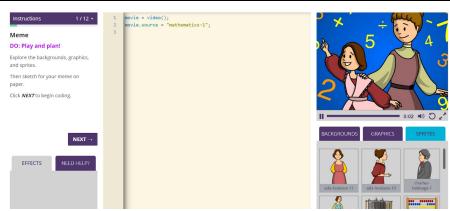

4) The **LINE OF CODE** for the selected asset appears in the code editor.

Click **NEXT** in the instruction panel on the left to continue.

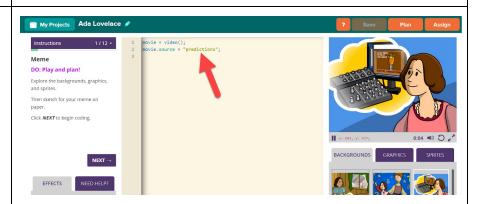

5) For each new asset you add, an associated line of code appears in the code editor.

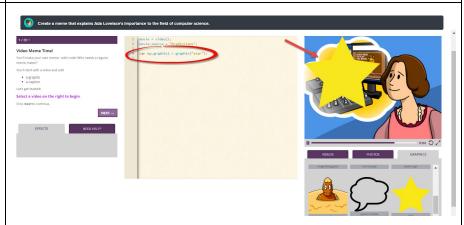

6) The information in the left panel guides you through the project, step by step, and introduces key vocabulary.

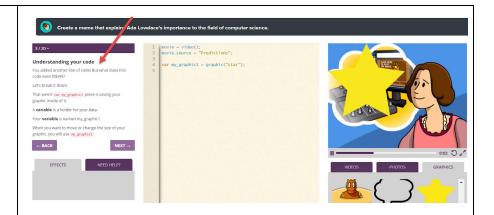

7) The **ACTION** prompts instruct you to type lines of code to see how it affects the project.

The **TRY** prompts encourage you to play around with the code to see what happens.

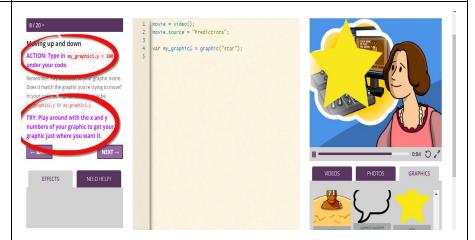

8) **THINK** prompts are questions that challenge you to apply what you've learned.

Questions are followed up with explanations.

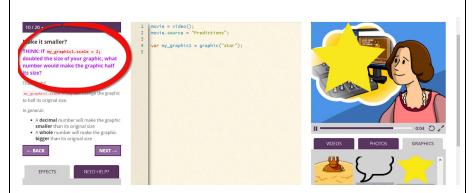

9) To add text or a drawing to your project, or to change its look, select a block from the **EFFECTS** tab in the lower left panel, and click it or drag it to the code editor.

Then see the change in the player on the right panel.

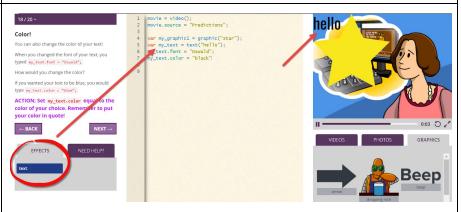

10) Need Help? Click the tab on the lower left panel. Then click the topic with which you need help.

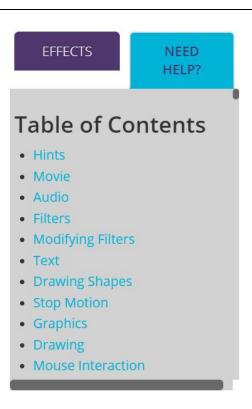

12) Teachers can **ASSIGN** projects for students to complete.

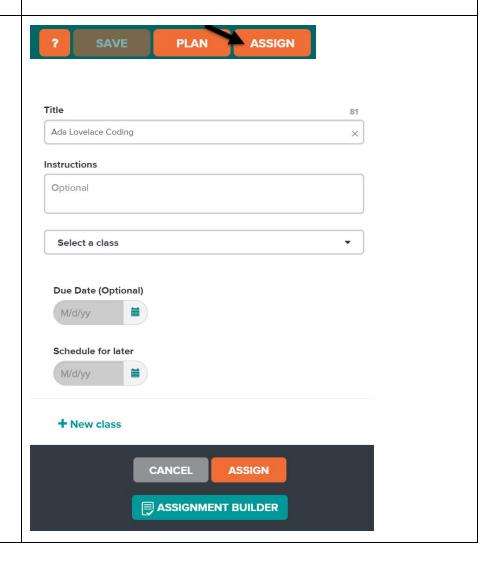

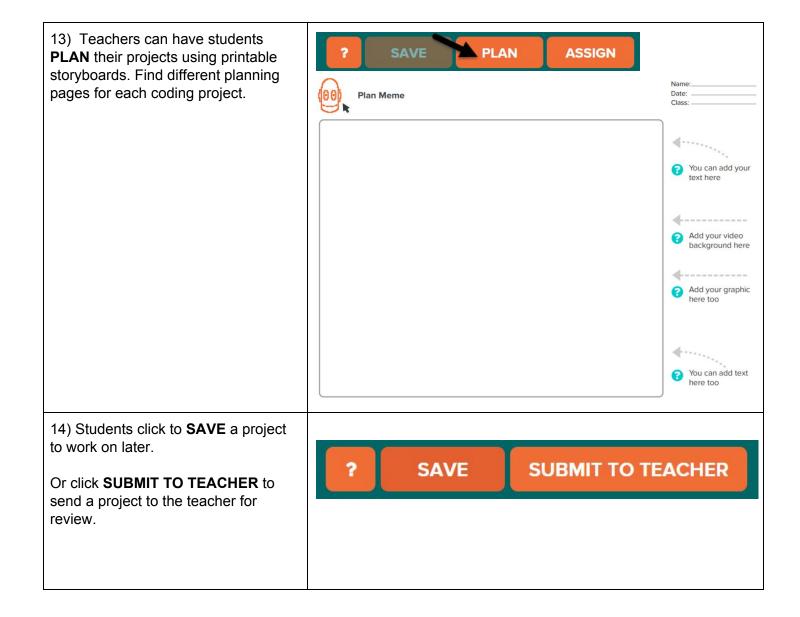

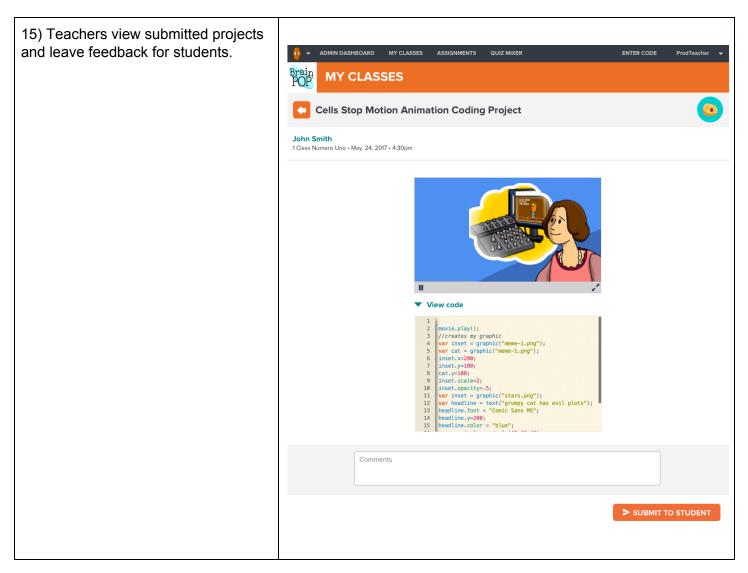

©BrainPOP. All rights reserved.
For information on BrainPOP trademarks & copyrights, visit brainpop.com/trademarks.